# キャリたん掲載内容変更申込書

1.事業所情報

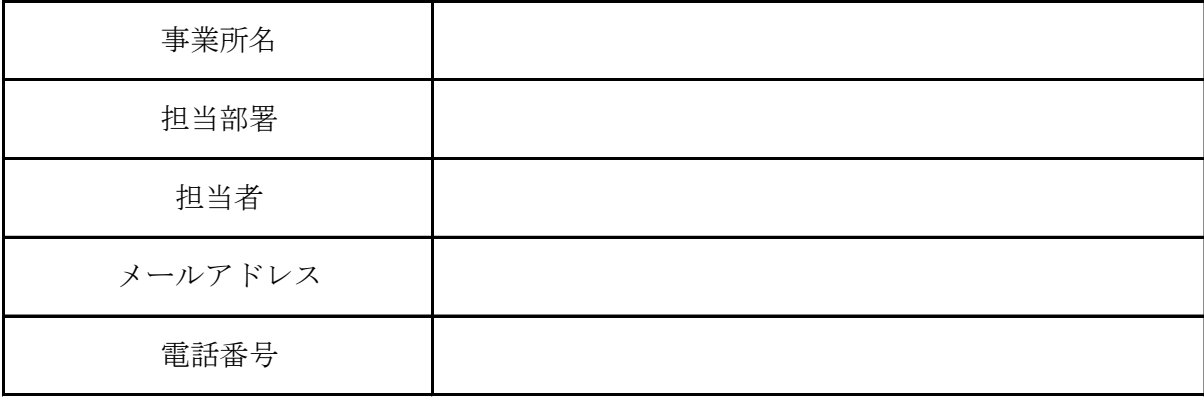

2.変更箇所 (下記の変更する項目にチェックを入れてください)

(1)掲載内容

 下記のチェックを入れた項目について、「変更内容」シートの該当項目に入力してくだ さい。

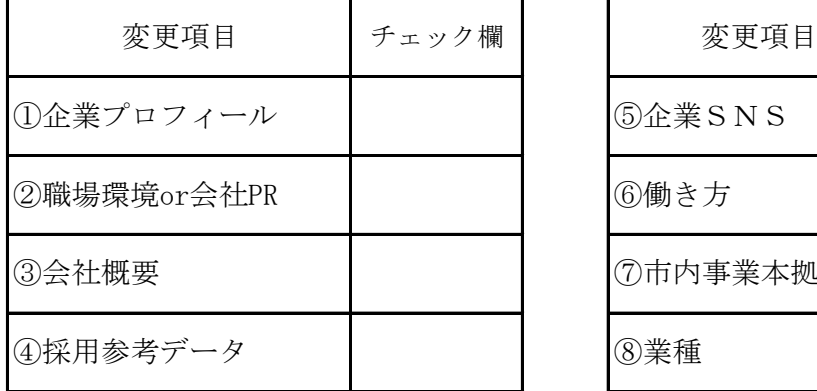

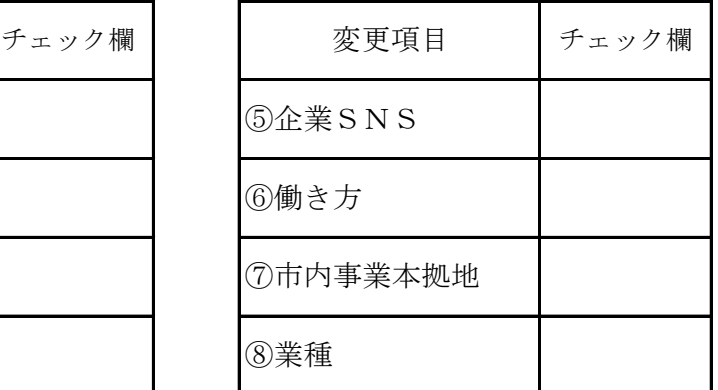

(2)写真

 写真変更・追加の場合は、「写真データ」シートを確認して写真データサイズ・提出方 法を確認してください。

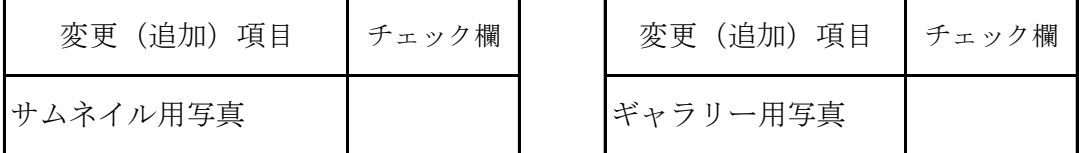

申込先 丹波市 産業経済部 商工振興課 企業誘致係

TEL 0795-74-1464

Mail shokoshinko@city.tamba.lg.jp

キャリたん 掲載変更内容

**掲載している情報から変更したい項目のみ入力してください。 ※掲載内容に変更のない項目は入力不要です。**

**①企業プロフィール(200文字程度)**

**⇒ サイトを見ている人に、貴社が「どういう会社か?」を簡潔にわかってもらう為の箇所です。**

**②職場環境or会社PR(150文字程度)**

**⇒ 貴社の強み、アピールポイントをご記入ください。**

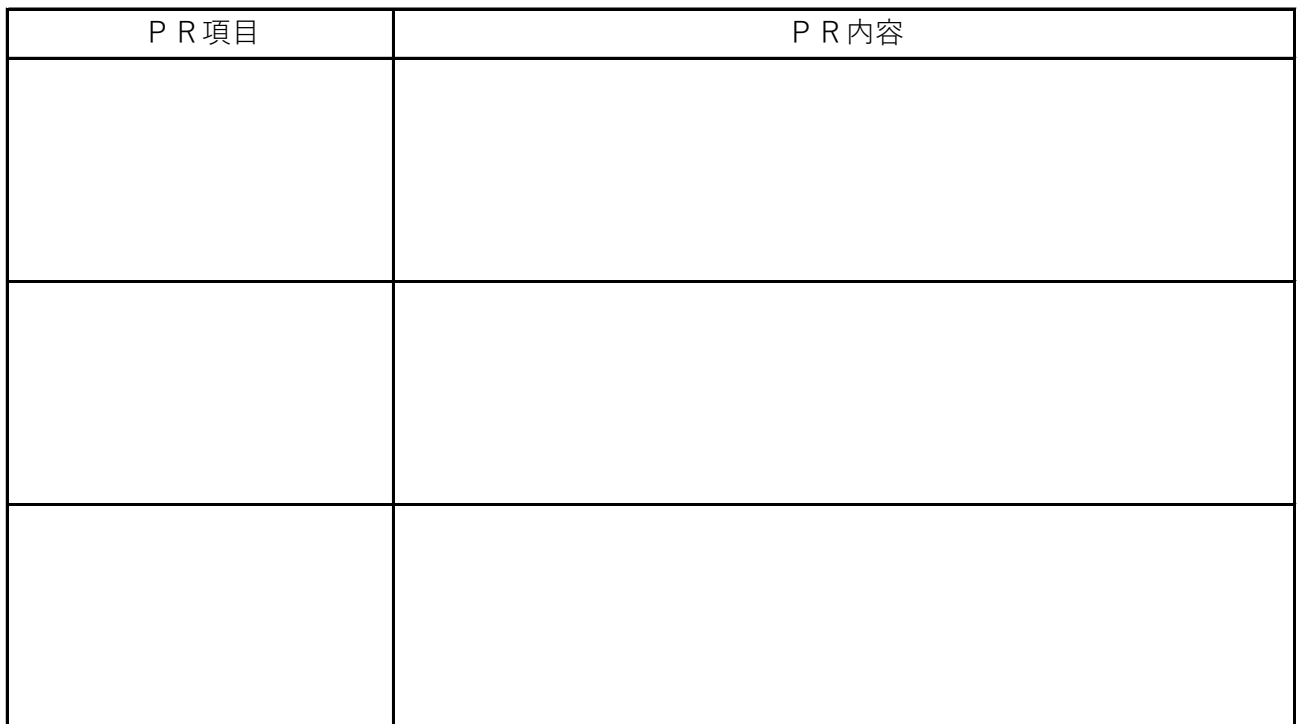

## **③会社概要 ⇒ 貴社の基本情報です。**

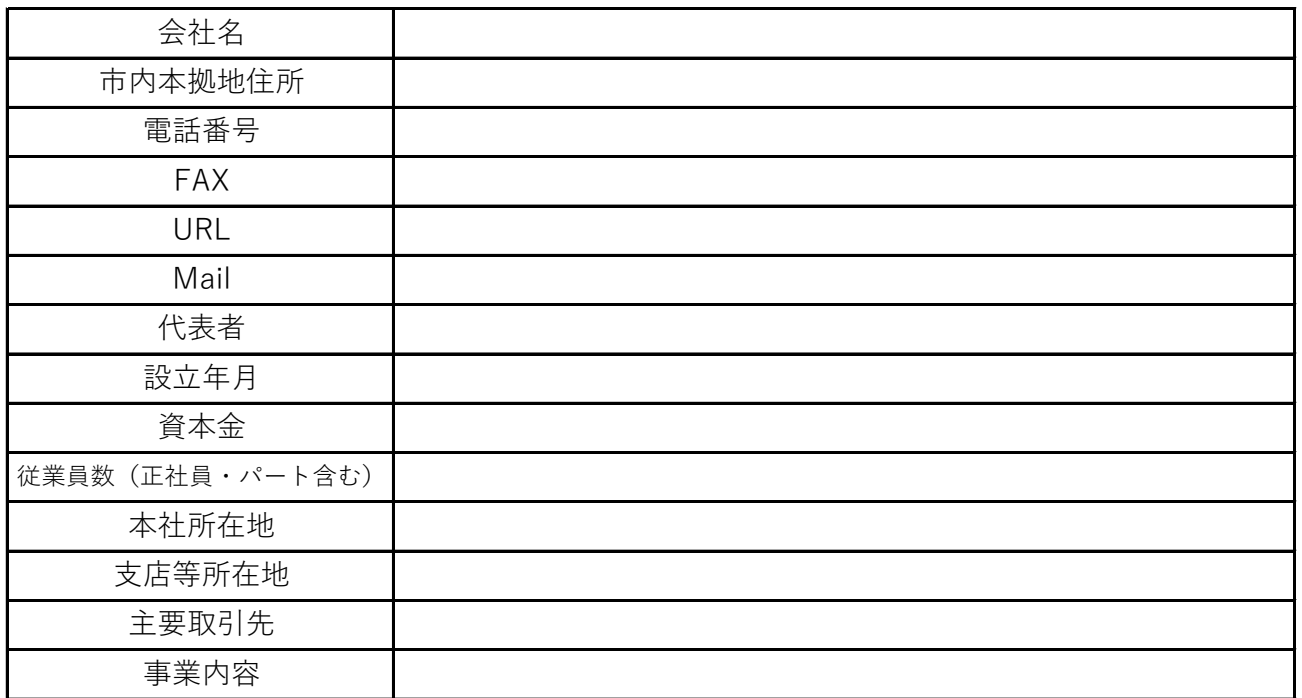

### **④採用参考データ**

### **⇒ 貴社の求人内容がどういう内容かをざっくりと概要をお伝えする箇所です。**

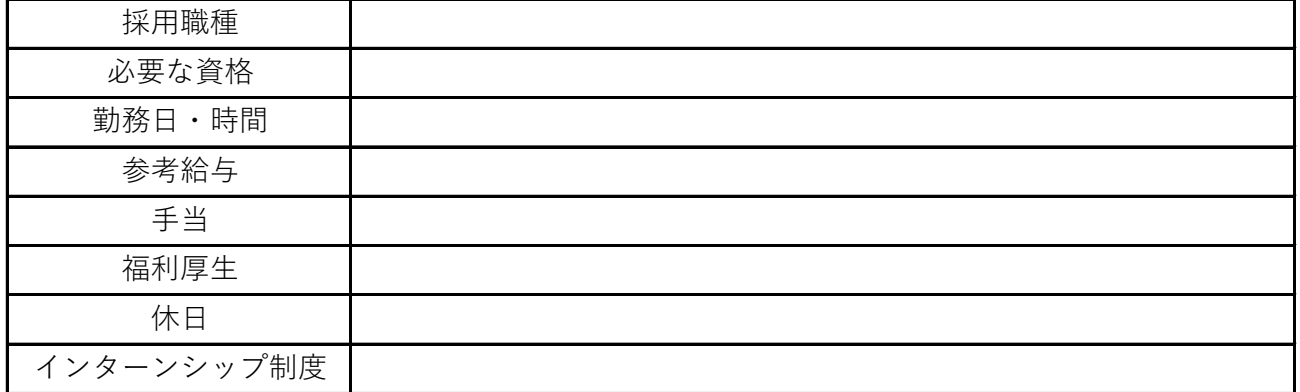

### **⑤企業SNS ⇒ 貴社で運営しているSNSがあればURLをご記入ください。**

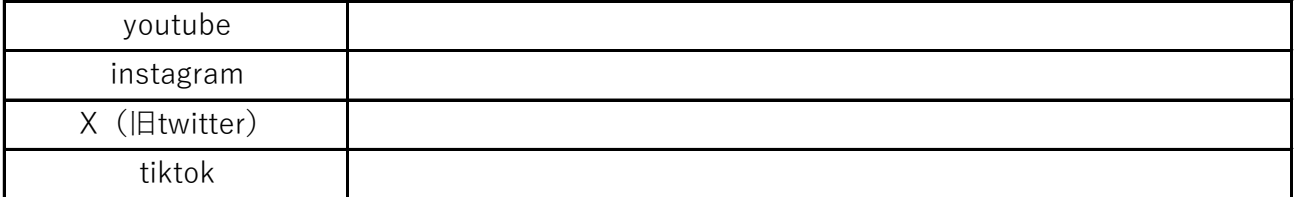

### **⑥働き方 ⇒ 企業検索で使用する項目です。該当する項目全てに「〇」をつけてください。**

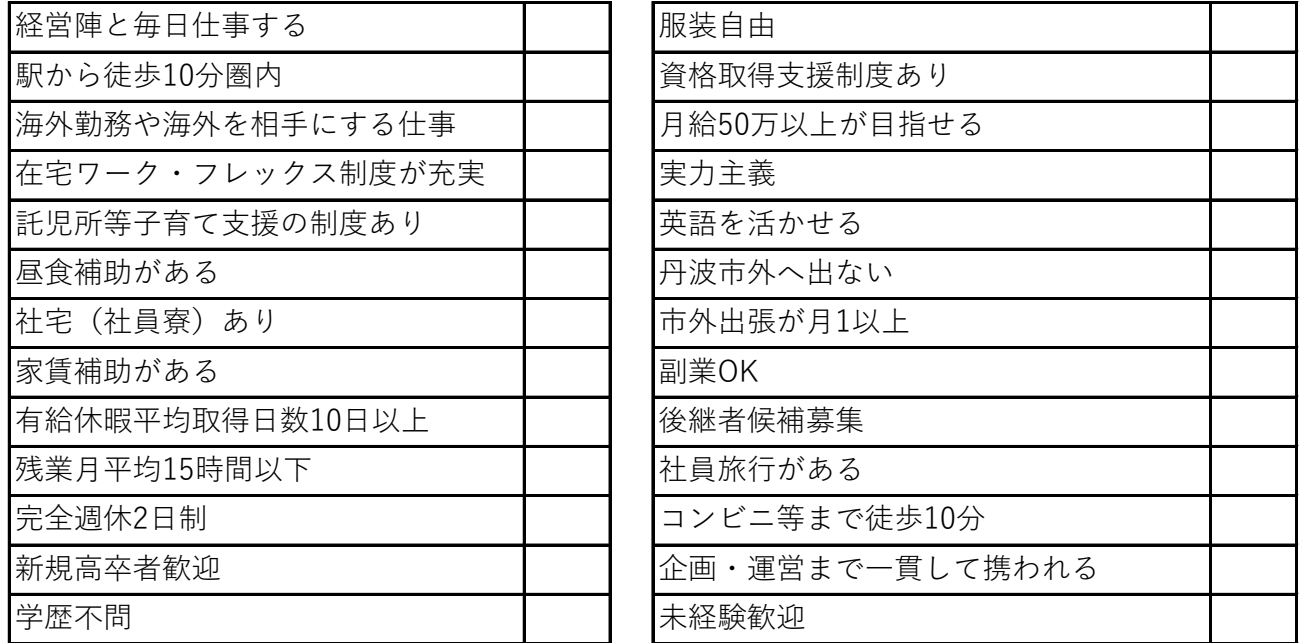

# **⑦丹波市内にある事業本拠地 ⇒ 企業検索で使用します。一つだけ「〇」をつけてください。**

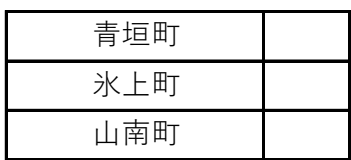

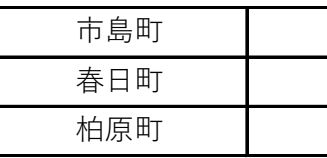

### **⑧業種 ⇒ 企業検索で使用します。主となる業種を一つだけ「○」をつけてください。**

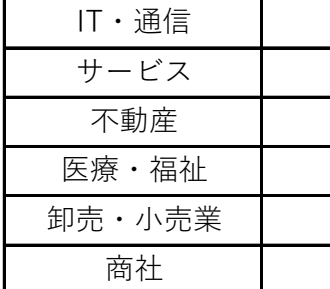

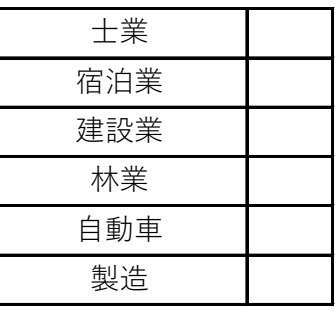

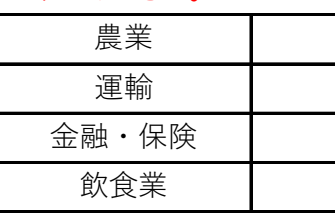

## **キャリたん 写真データ変更の確認事項**

### **1.写真データの確認**

提供いただく写真素材について、下記のとおりになっているか再度確認してください。

- カメラ向き → 横向き
- アスペクト比率(サイズ比率) → 3:2

【写真サイズ】

- 使用サイズは493×350です。これ以上の大きさの写真データでお願いします。 <サムネイル用写真> ※1枚のみ。企業ページに繋がるトップ画像です。
- <写真ギャラリー用> ※最大5枚掲載可能です。

使用サイズは980×680です。これ以上の大きさの写真データでお願いします。

※アスペクト比率(写真サイズ)の確認方法

大きさ ○○ × 〇〇 で確認ができます。 写真データ(.jpg、.jpeg)を右クリック → プロパティ → 詳細

※提出されたデータによっては、写真全体ではなく一部周りを切り抜いた写真データに なりますことをご了承ください。 「大きさ 〇〇 × 〇〇」が上記の使用サイズ以上で提出をお願いします。

※スマホで写真撮影をされる場合

スマホ写真でのアスペクト比率設定方法(外部URL)

: https://xn--u9j4hydl6185c6n4c.com/archives/5230 iPhoneの場合

Androidの場合 : https://www.android.com/intl/ja\_jp/articles/342/

※デジタルカメラ・一眼レフカメラ等で写真撮影される場合は、説明書等で設定方法を ご確認ください。

### **2.写真データ提出方法**

写真データの提出方法及び提出後の流れは下記のとおりです。

( 提出先メールアドレス : shokoshinko@city.tamba.lg.jp ) (1) このエクセルデータを商工振興課のメールアドレスに送付してください。

↓

- (2) 写真データ添付用のURLを記載のメールアドレスに返信します。
- (3) 上記URLに変更する写真データを添付してください。 ※写真データには「○○株式会社 サムネイル用」、「○○株式会社 写真 ギャラリー用」など、わかるように名前を付けてください。

↓

↓

※変更までに数日お時間をいただきます。 (4) 写真データを確認し、変更します。

$$
\downarrow
$$

(5) 変更が完了しましたら、ご担当者様にご連絡いたします。